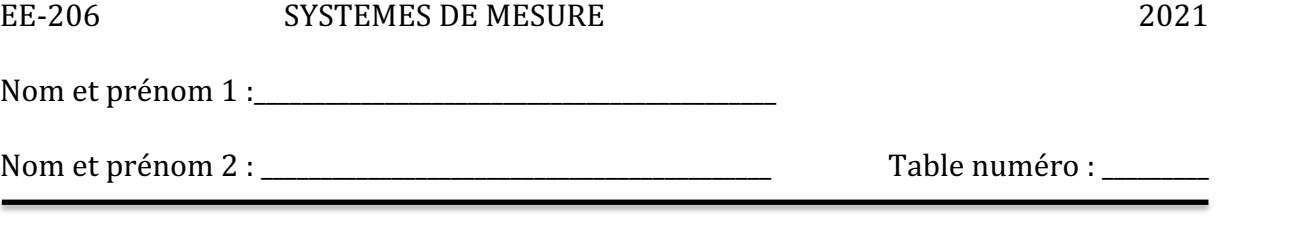

## **Oscilloscope**

Le but de ce TP est d'apprendre à utiliser l'oscilloscope en mesurant une résistance sous alimentation alternative et de l'interroger à distance avec LabVIEW.

Brancher la sortie 50 ohm du générateur de signaux sur la borne BNC de la Bluebox avec un câble coaxial (BNC), brancher un câble rouge entre la borne rouge de la Bluebox et une des bornes vertes de la résistances, brancher un câble violet entre la borne violette et la borne verte libre. Placer la sonde de courant sur le câble rouge entre le générateur de fonction et la résistance et brancher en parallèle sur la résistance une sonde différentielle. Connecter la sonde de courant au canal 1 et la sonde différentielle au canal 2

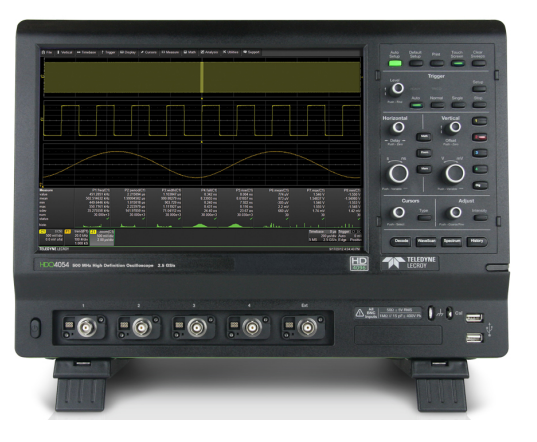

Réglage du générateur de signaux :

Positionner le bouton AMPLITUDE (en bas à droite) au maximum. Presser le bouton FUNCTION qui donne un signal sinusoïdal et le bouton FREQUENCY RANGE qui indique 50Hz.

Faites les initialisations des sondes et les mises à zéro. Prérégler l'oscilloscope afin d'obtenir les meilleurs signaux possibles à l'écran.

Déterminer visuellement sur l'écran les valeurs suivantes :

Valeur peak-to-peak du canal  $1$  (courant) :  $\frac{1}{1}$ 

Valeur peak-to-peak du canal  $2$  (tension) :  $\frac{1}{2}$ 

Valeur moyenne du canal 1 (courant) : \_\_\_\_\_\_\_\_\_\_\_\_\_\_\_\_\_\_\_\_\_\_

Valeur moyenne du canal 2 (tension) :  $\frac{1}{2}$ 

Valeur RMS du canal 1 (courant) : \_\_\_\_\_\_\_\_\_\_\_\_\_\_\_\_\_\_\_\_\_\_

Valeur RMS du canal 2 (tension) : \_\_\_\_\_\_\_\_\_\_\_\_\_\_\_\_\_\_\_\_\_\_

Fréquence des signaux : \_\_\_\_\_\_\_\_\_\_\_\_\_\_\_\_\_\_\_\_\_\_

A l'aide des valeurs mesurées ci-dessus, déterminer la valeur de la résistance :

 $R1 =$   $\Omega$ 

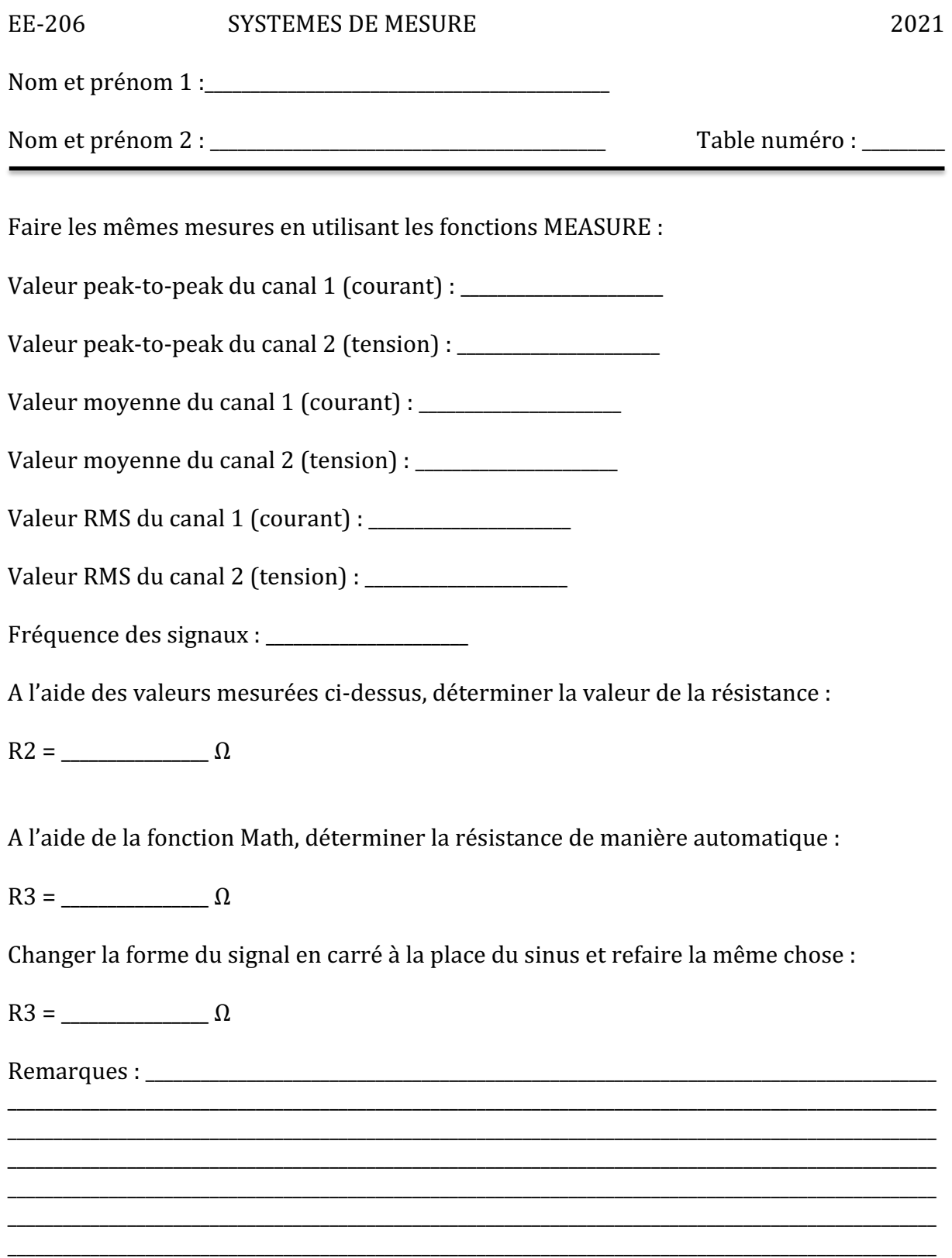

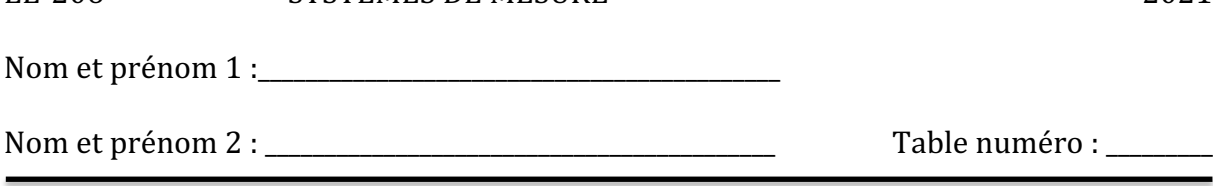

EE-206 SYSTEMES DE MESURE 2021

## **LABVIEW**

Sur Moodle vous trouverez un VI à finir de configurer afin de visualiser la même chose que sur l'oscilloscope.

Pour cela brancher le générateur de signaux sur le canal 1 de l'oscilloscope à l'aide d'un câble BNC disponible sur le râtelier.

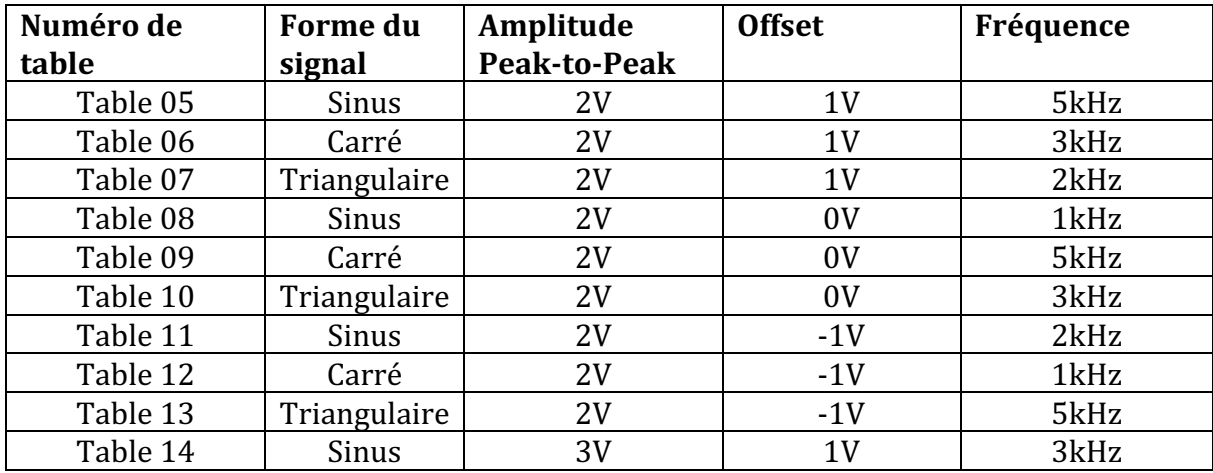

Régler un signal selon le tableau ci-dessous :

Configurer le VI de manière à observer le signal avec le maximum de dynamique sur l'écran de l'oscilloscope.

Une fois que ça fonctionne, brancher une sonde passive sur le canal 2 et brancher sa pointe de mesure sur le signal de test de l'oscilloscope afin de visualiser les 2 signaux sur l'oscilloscope. Modifier le VI pour afficher les 2 signaux tels que sur l'oscilloscope dans le VI.

A rendre avec ce rapport :

- le VI final (fichier séparé)
- une copie d'écran du résultat obtenu sur l'oscilloscope lors de la première étape (signal sur canal 1) : « numérodelatable\_osc\_01.extension »
- une copie d'écran du résultat obtenu sur le VI lors de la première étape (signal sur canal 1) : « numérodelatable vi 01.extension »
- une copie d'écran du résultat obtenu sur l'oscilloscope lors de la deuxième étape (signaux sur canaux  $1 \text{ et } 2$ ) : « numérodelatable osc 02.extension »

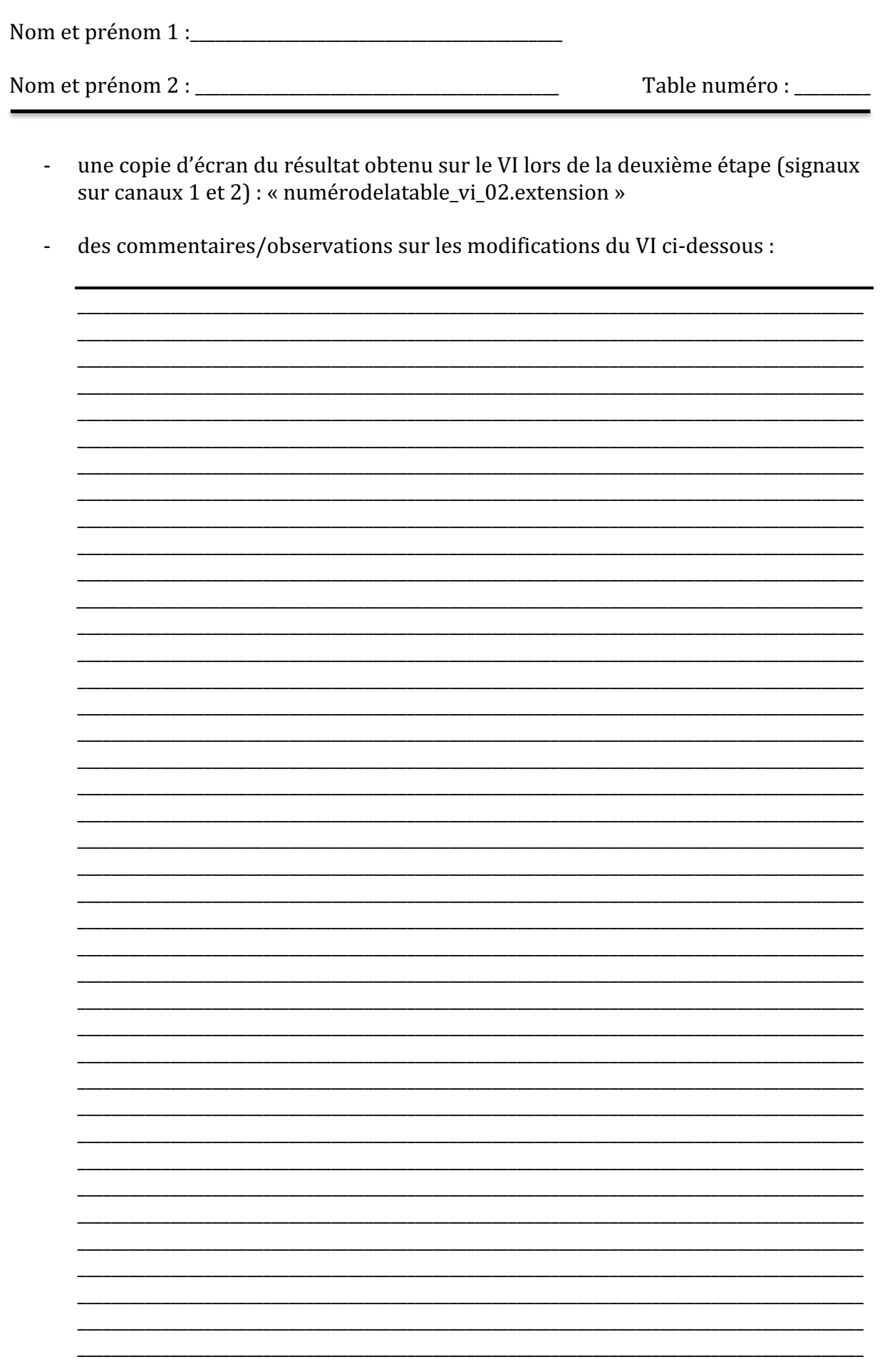